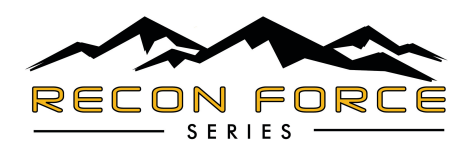

### **SOFTWARE UPGRADE**

The latest version of software for the Recon Force series cameras is: BTC2\_C07180T.!!

#### **IMPORTANT:**

During the software installation, your camera can not be powered off via the power switch, or lose battery supply voltage via weak batteries, or ejecting the battery tray during the upgrade. If any of these events occur, your camera will no longer be functional. Your camera will need to be returned to our warranty center to have the software reloaded on our production line equipment.

Before you begin your new software installation, please insert new alkaline AA batteries in your camera.

Please follow the instructions below to upgrade the software on your Browning Recon Force series camera.

If you have any questions or need assistance with upgrading your camera software, you can contact us at  $1-888-618-4496$ .

#### **STEP)1**

Verify that the camera you want to upgrade is a Browning Recon Force series camera. Inside the front door of the camera there is a sticker that displays the camera model.

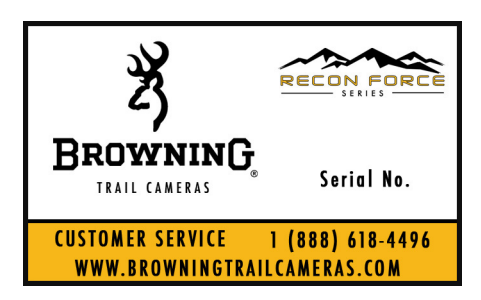

#### **STEP)2**

Download the new software for your Recon Force camera from this link: Recon Force Software

The file you downloaded is named BTC2\_C07180T.zip.

This file has been compressed as a zip file. Your computer should have the software preinstalled to unzip this file.

Double click on the BTC2\_07180T.zip file.

The zip file will unzip and you will have a folder named BTC2\_07180T

Double click on this folder to open it. Inside the folder you will find the actual software file your camera needs to install. This file is named "brnbtc20.elf".

## **STEP)3**

Place the file named "brnbtc20.elf" file on an empty SD card. Insert this SD card in the SD card slot in your Recon Force camera.

# **STEP)4**

Power up your trail camera and press the MODE button once to enter the programming screen.

Press the UP button once. The following menu will appear.

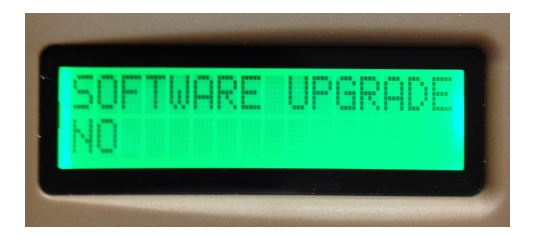

Press the ENTER button once. The option NO will begin to flash.

Press the UP button once. The YES option will begin to flash.

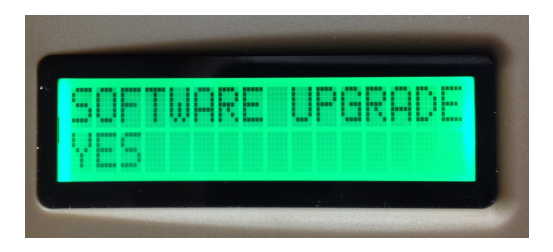

Press the ENTER button once to initiate the software upgrade process. The screen will display UPGRADING for approximately 30 seconds. During this period, do not turn the camera off, or eject the battery tray.

When the software upgrade is complete, the display screen will turn off.

You can now cycle the power on your camera, and your upgrade has been completed.

All camera settings are reset to the factory defaults after the upgrade. You will also need to reset the time and date on your camera.